Compoze Portlets

for BEA WebLogic Portal version 2.0

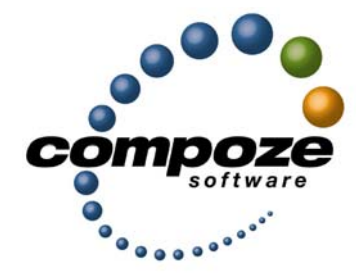

*User's Guide*

**cp20ug/0002**

## **Source code and copyright information**

This software package contains source code. All source code and related information is subject to the following notice:

Copyright ©2003 Compoze Software, Inc. All Rights Reserved.

This program is confidential, proprietary and unpublished property of Compoze Software, Inc. It may NOT be copied or distributed in part or in whole on any medium, either electronic or printed, without the express written consent of Compoze Software, Inc.

Unpublished - rights reserved under the copyright laws of the United States and other countries.

## **Trademarks**

This document contains information about Compoze Software, Inc., and is protected by copyright, trade secret and other state and federal laws. No part of this document may be reproduced in any form or by any means, without the written permission from Compoze Software, Inc.

Java and all Java-based marks are trademarks or registered trademarks of Sun Microsystems, Inc. in the United States and other countries.

All other brands and names are property of their respective owners.

Compoze Software, Inc. is independent of BEA System, Inc., IBM Corporation, Microsoft Corporation, and Sun Microsystems, Inc.

## **Contact information**

Compoze Software, Inc. 1100 East Hector Street, Suite 457 Conshohocken, PA 19428

Telephone: Toll-free US Only - 1.866.COMPOZE (1.866.266.7693) Telephone: 1.610.862.1104 Fax: 1.610.862.1180

Web Site: [www.compoze.com](http://www.compoze.com) Information: [info@compoze.com](mailto:info@compoze.com) Sales: [sales@compoze.com](mailto:sales@compoze.com) Support: [support@compoze.com](mailto:support@compoze.com)

# <span id="page-2-0"></span>Table of Contents

## **[Table of Contents](#page-2-0)**

## **[Introduction to Compoze Portlets](#page-4-0)**

## **[Working with Compoze Portlets](#page-5-0)**

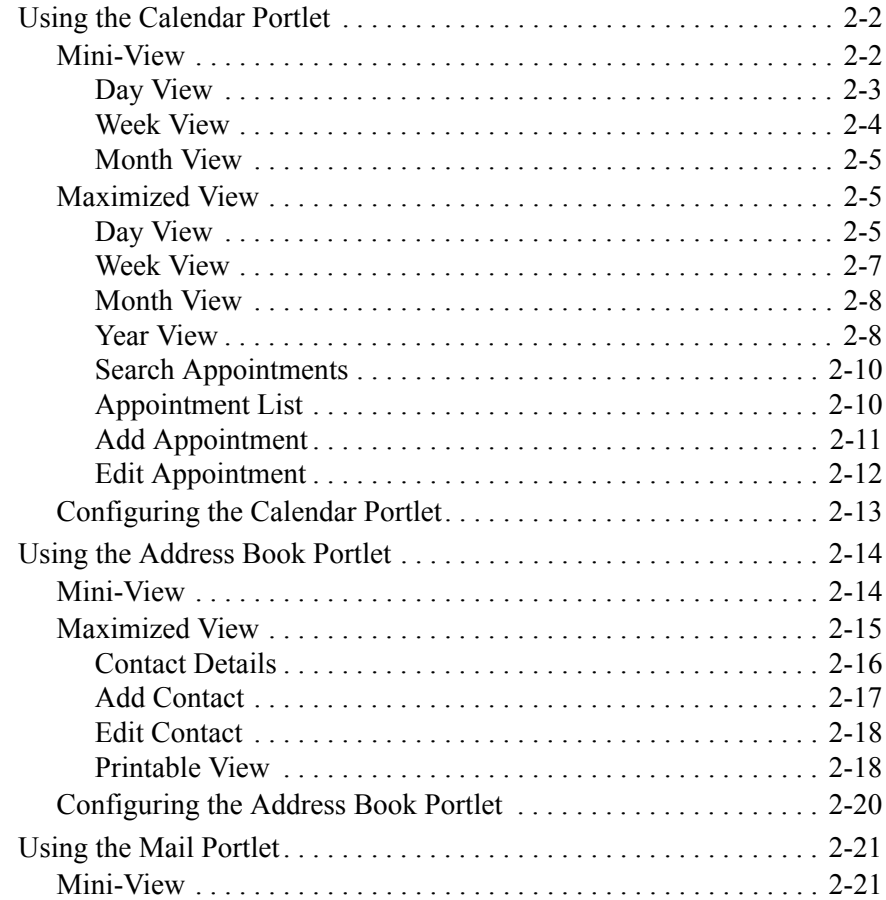

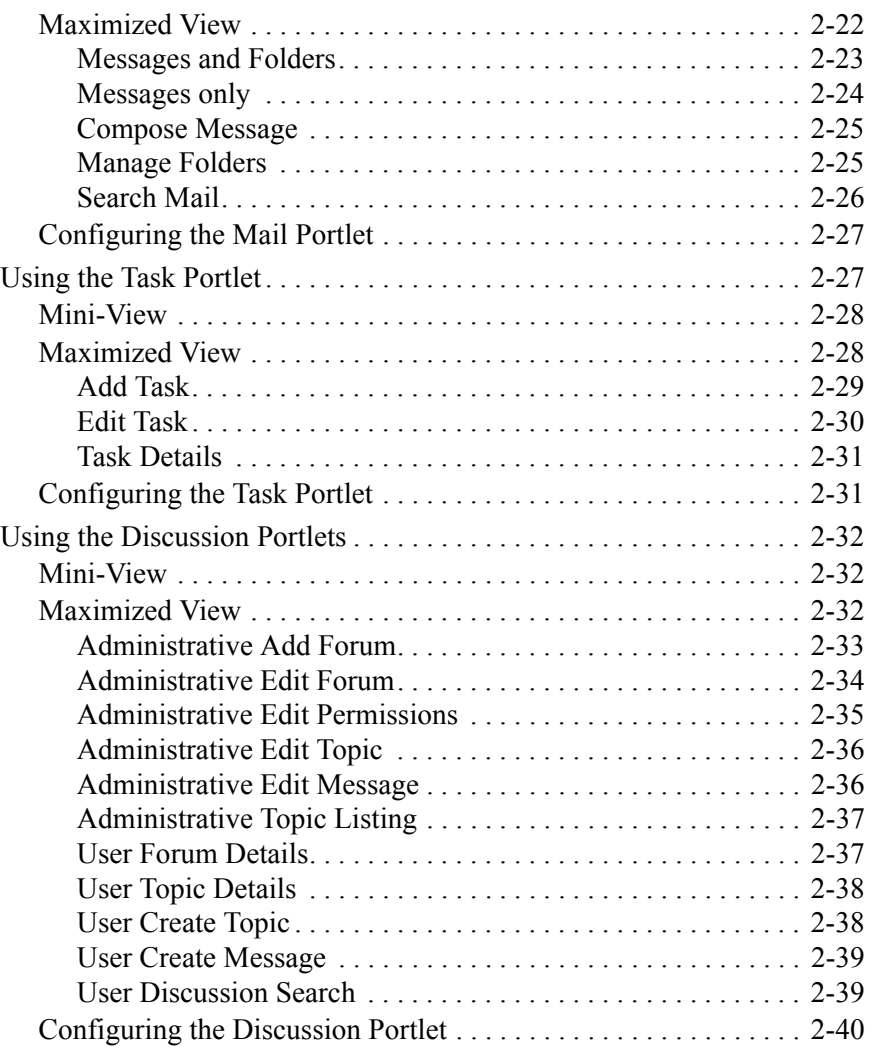

<span id="page-4-0"></span>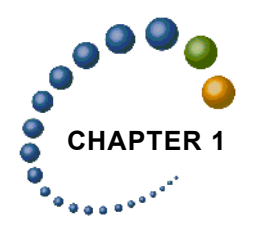

The Compoze Portlets is a collection of portlets that provide collaborative functionality to BEA WebLogic Platform 8.1. Compoze Portlets enable users access to personal calendars, address books, task lists and mail all within an Enterprise Portal. Adding this functionality brings personal information to the user, where and when they require.

Compoze Portlets include portlets for native calendar, tasks, address book, discussion forums and Internet Mail (SMTP/IMAP/POP). The following table outlines which portlets are delivered for each application:

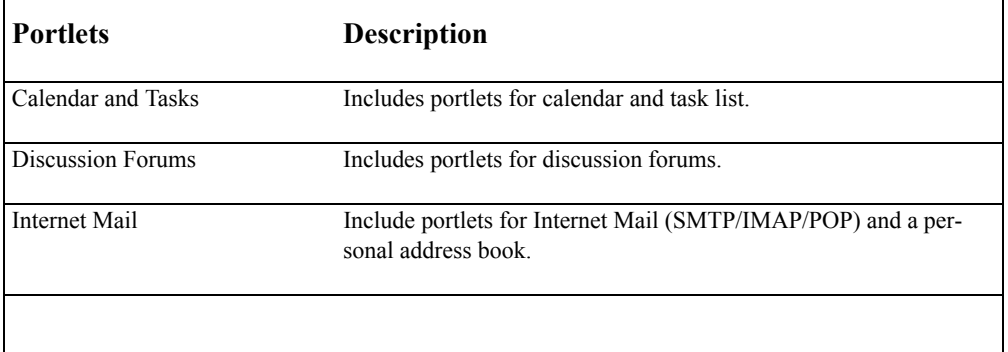

This guide shows you how to use the Compoze Portlets from the "Avitek" Sample Portal delivered with the BEA WebLogic Portal.

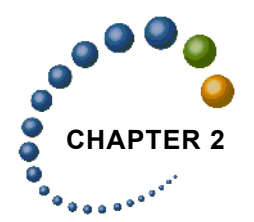

# <span id="page-5-0"></span>**CHAPTER 2** Working with Compoze Portlets

Once you started your Sample portal (available with the BEA Weblogic 8.1 Platform), you can view and use them from within the "Avitek" Sample Portal. This chapter shows you how to get the "Avitek" Sample Portal started, and how to use each of the Compoze Portlets.

#### *To view the portlets inside the sample portal:*

- **1.** If it is not already running, start the BEA WebLogic Portal.
- **2.** To access the Sample Portal, from the Start menu, choose Programs > BEA WebLogic Platform 8.1 > Examples > WebLogic Portal > Launch Examples Portal or

Open a Web browser and point to:

[http://%BEA\\_SERVER\\_HOST%:7001/sampleportal/sample.portal](http://localhost:7001/sampleportal/sample.portal)

The "Avitek" Sample Portal home page opens. Log in to the portal.

**3.** Click the My Page tab.

The Compoze Portlets are displayed through this tab.

When you first the Compoze Portlets through your portal, they appear in their normal state. A portlet can be maximized so that you are only looking and working in that portlet, or it can be minimized to make room for other portlets on the screen.

This chapter documents:

- **•** ["Using the Calendar Portlet" on page 2-2](#page-6-0)
- **•** ["Using the Address Book Portlet" on page 2-14](#page-18-0)
- **•** ["Using the Mail Portlet" on page 2-21](#page-25-0)
- ["Using the Task Portlet" on page 2-27](#page-31-1)
- **•** ["Using the Discussion Portlets" on page 2-32](#page-36-0)

## <span id="page-6-0"></span>**Using the Calendar Portlet**

The calendar portlet displays information about your personal calendar. The following section describes the different views of the portlet and how to add, edit or delete appointments.

- **•** ["Mini-View" on page 2-2](#page-6-1)
- **•** ["Maximized View" on page 2-5](#page-9-1)
- ["Configuring the Calendar Portlet" on page 2-13](#page-17-0)

## <span id="page-6-1"></span>**Mini-View**

The mini-view can display appointments in a day, week or month view. The first time you use the portlet, the mini-view defaults to the day view. You can navigate to the day, week or month mini-view by using the icons in the lower left of the portlet.

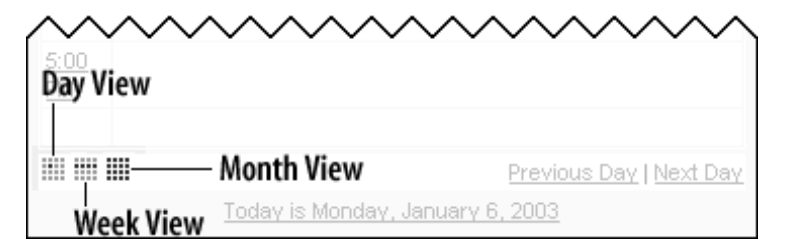

You can set which view is displayed each time you open the calendar. Just select day, week or month under "Default Mini-View" in the General Preferences section. [For more informa](#page-17-0)[tion, see "Configuring the Calendar Portlet" on page 2-13.](#page-17-0)

### <span id="page-7-0"></span>**Day View**

The day view displays appointments for a specific date (displayed at the top of the day view). You can navigate to the previous or next day by using the arrows on the left and right of the date, or by using the previous/next day links at the bottom of the day view.

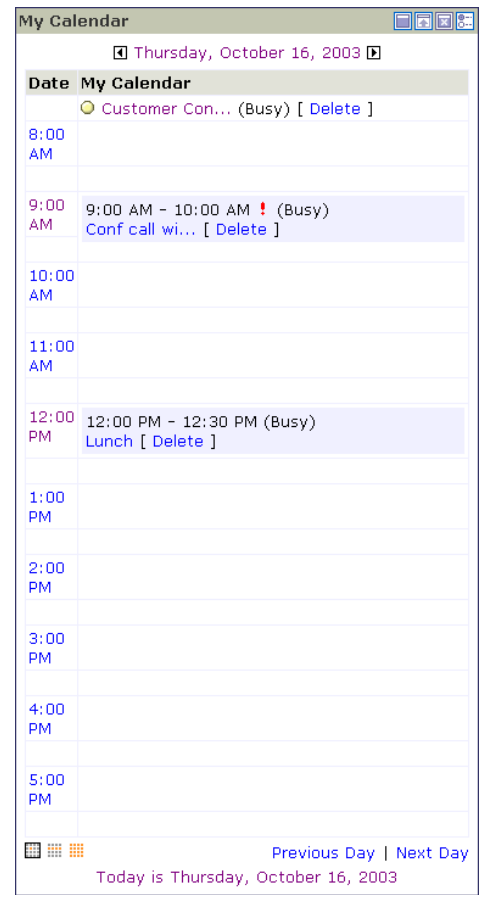

The default time range to display on a date is from 8:00am to 5:00pm ("Working Hours"). If your appointment is outside the hours displayed in the day view, a new line will be added to your day view for that time. There is no need to shift the start or end times.

Also, the time interval between each hour is 30 minutes by default. This can be set to 15 minutes, 30 minutes or 1 hour. [For more information, see "Configuring the Calendar Port](#page-17-0)[let" on page 2-13.](#page-17-0)

#### <span id="page-8-0"></span>**Week View**

The week view displays appointments for a given week, starting from a specified date. You can navigate to the previous or next week by using the arrows on the left and right of the date, or by using the previous/next week links at the bottom of the week view.

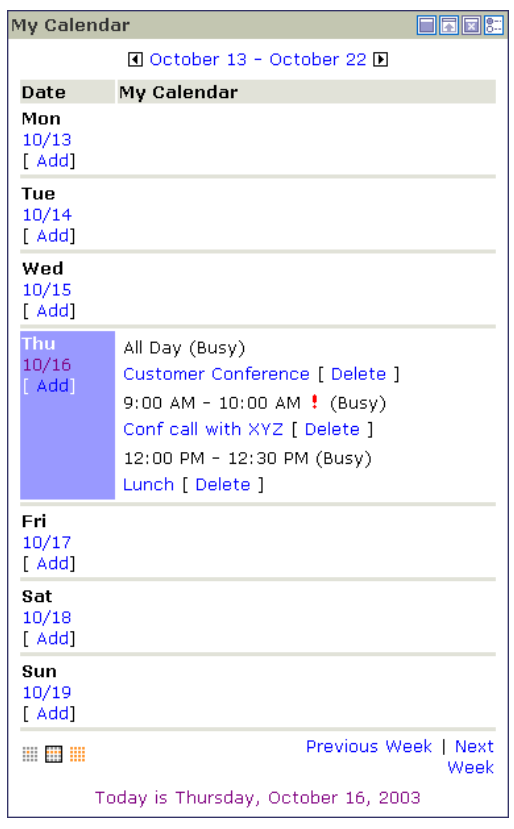

The default starting day for the week is the current day. Seven days (a complete week) are displayed from that date. The default starting-day can be configured to support either the current day or a specific weekday (i.e. Monday, Tuesday, etc.). [For more information, see](#page-17-0)  ["Configuring the Calendar Portlet" on page 2-13.](#page-17-0)

#### <span id="page-9-0"></span>**Month View**

The month view displays appointments for a complete month. Days of the month that have appointments are shown in bold. You can navigate to the previous or next month by using the arrows on the left and right of the date, or by using the previous/next month links at the bottom of the month view.

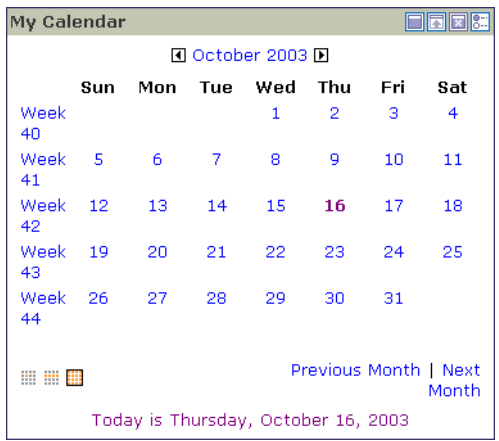

## <span id="page-9-1"></span>**Maximized View**

You can view your calendar by day, week, month, or year within the Maximized view. Use the navigation links in the upper right of your calendar to change views. Additionally, there are appointment listing and search views which allow you to navigate directly to a specific appointment or set of appointments.

You can set which view is displayed each time you open the calendar. Just select day, week, month, or year under "Default View" in the General Preferences section. [For more informa](#page-17-0)[tion, see "Configuring the Calendar Portlet" on page 2-13.](#page-17-0)

## <span id="page-9-2"></span>**Day View**

The day view displays appointments for a specific date (displayed at the top of the day view). You can navigate to the previous or next day by using the arrows on the left and right of the date, or by using the previous/next day links at the bottom of the day view.

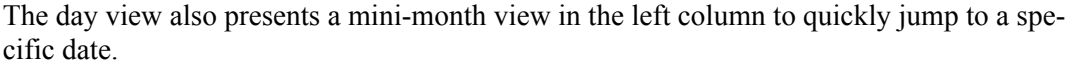

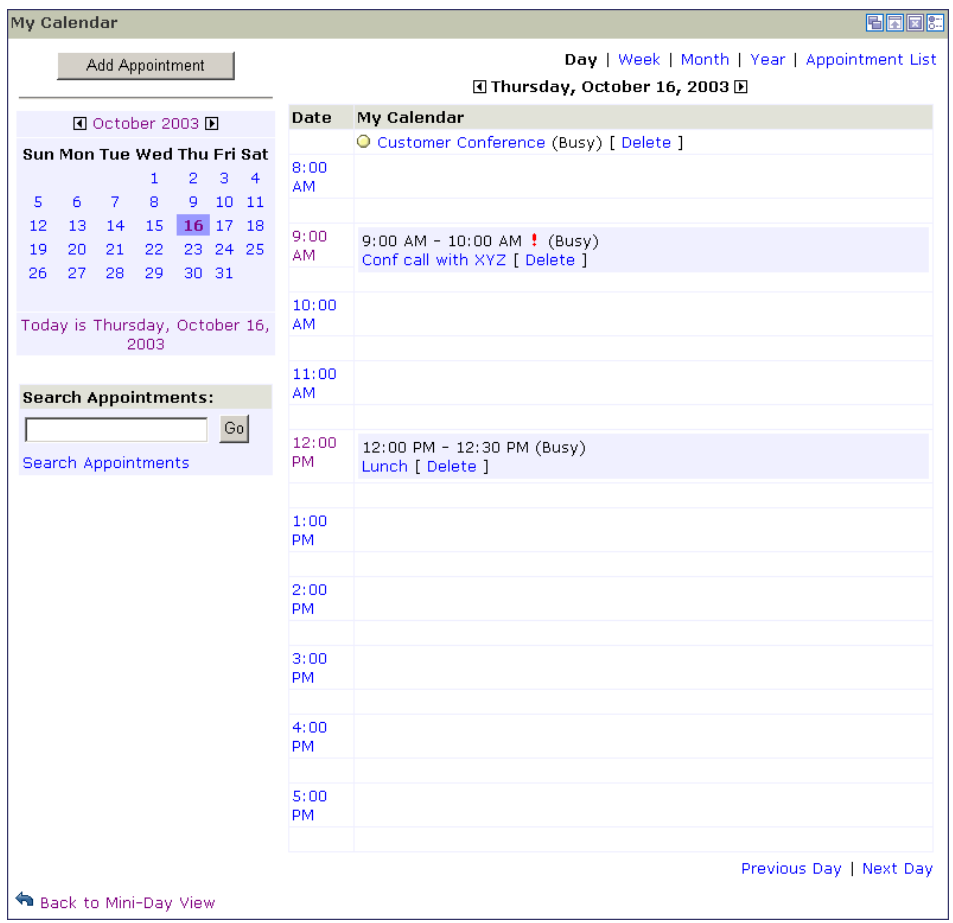

The Time Interval between each hour is 30 minutes by default. This can be set to 15 minutes, 30 minutes or 1 hour. [For more information, see "Configuring the Calendar Portlet" on](#page-17-0)  [page 2-13.](#page-17-0)

#### <span id="page-11-0"></span>**Week View**

The week view displays appointments for a given week, starting from a specified date. You can navigate to the previous or next week by using the arrows on the left and right of the date, or by using the previous/next week links at the bottom of the week view.

The week view also presents a mini-month view in the left column to quickly jump to a specific date. These links will bring you back to the day view.

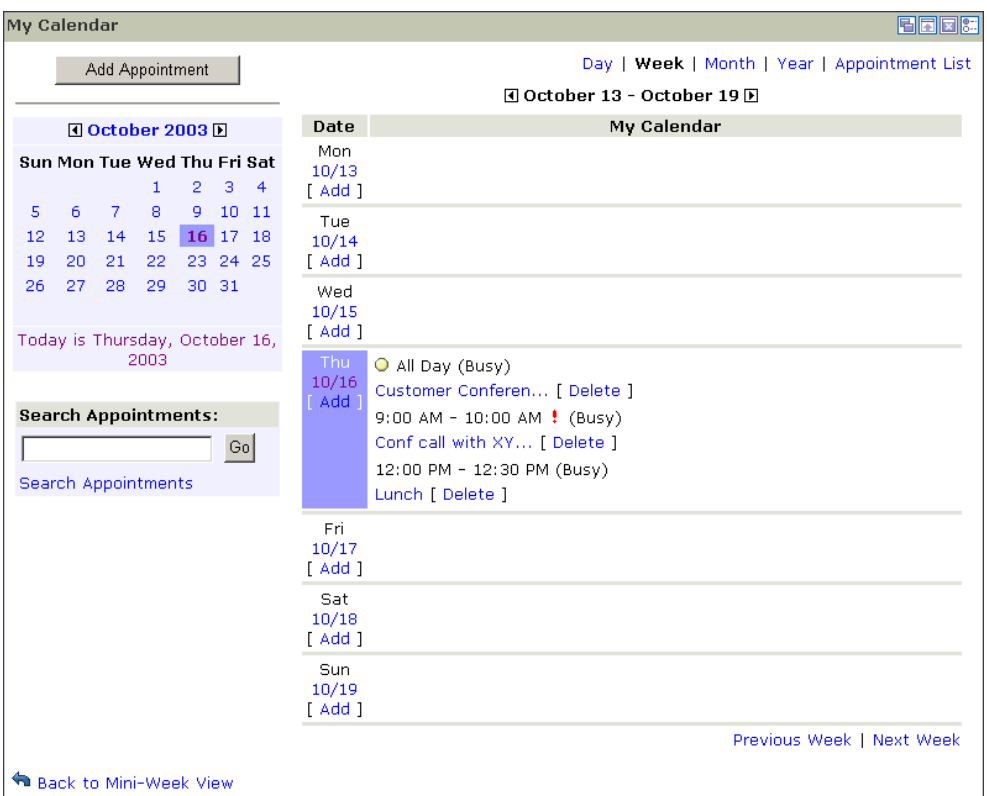

The default starting day for the week is the current day. Seven days (a complete week) are displayed from that date. The default starting-day can be configured to support either the Current Day or a specific weekday (i.e. Monday, Tuesday, etc.). [For more information, see](#page-17-0)  ["Configuring the Calendar Portlet" on page 2-13.](#page-17-0)

#### <span id="page-12-0"></span>**Month View**

The month view displays appointments for a complete month. You can navigate to the previous or next month by using the arrows on the left and right of the date, or by using the previous/next month links at the bottom of the month view. Days of the month that have appointments show a small section of the appointment subject and the starting time (or 'All Day' if an all day appointment).

The month view displays a list of the months of the year to quickly jump to a specific month.

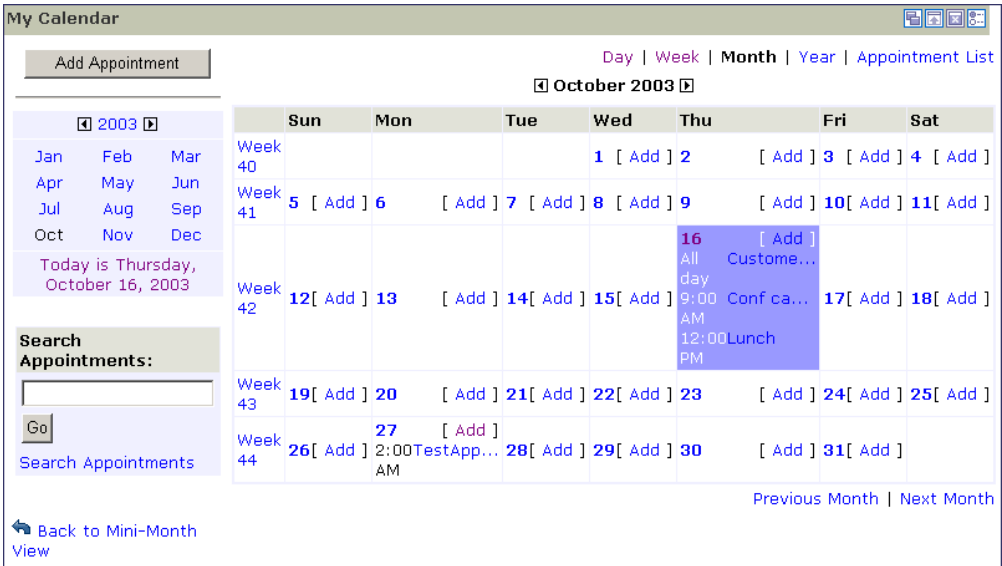

## <span id="page-12-1"></span>**Year View**

The year view displays all 12 months in a specified year. Days of the month that have appointments are shown in bold. You can jump to the month view of a specific month by

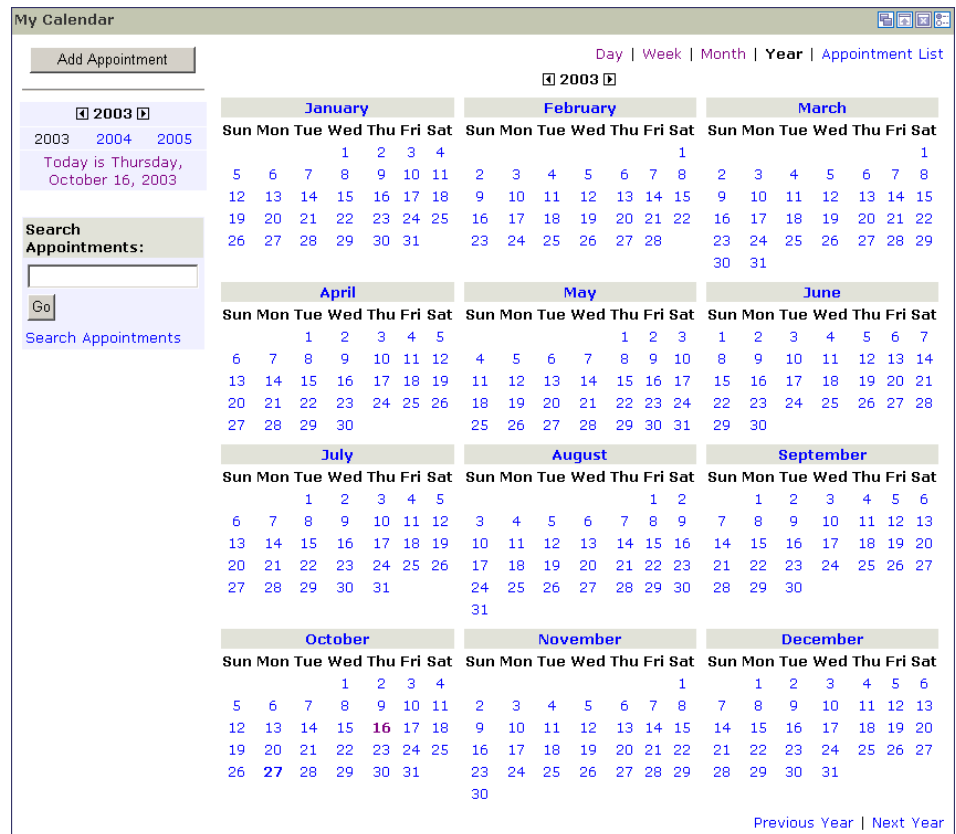

clicking the month name. You can also jump to a specific day by clicking the day. The year view displays the next 2 years to quickly jump to a specific year.

#### <span id="page-14-0"></span>**Search Appointments**

Included with all views is a place to perform a quick search of your appointments. The search will check all appointment subjects for the search string you enter. The resulting list will present a listing of appointments that is sortable and viewable by page.

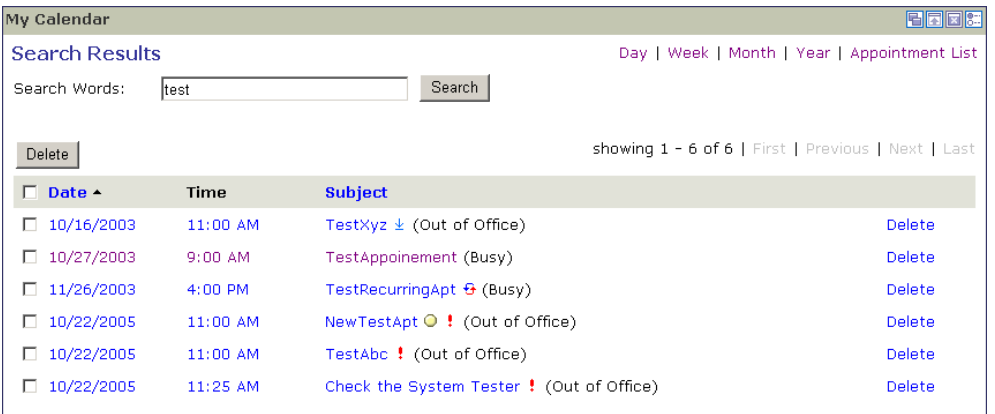

## <span id="page-14-1"></span>**Appointment List**

There is a subsequent maximized view that allows you to view your appointments by a direct listing. Included with this view are quick filters for viewing all upcoming and recent appointments. This view is also sortable by a variety of fields.

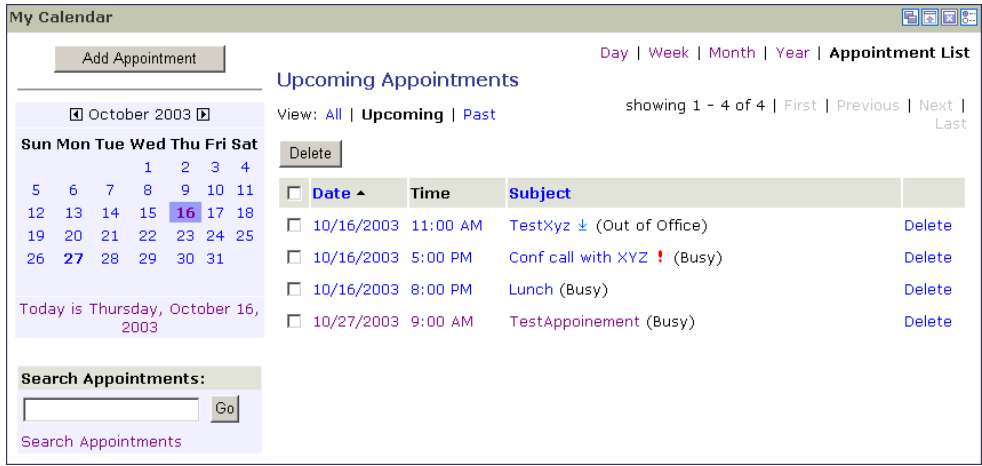

### <span id="page-15-0"></span>**Add Appointment**

Below displays the main fields that can be set upon the addition of an appointment, including the ability to set the appointment as a repeating appointment.

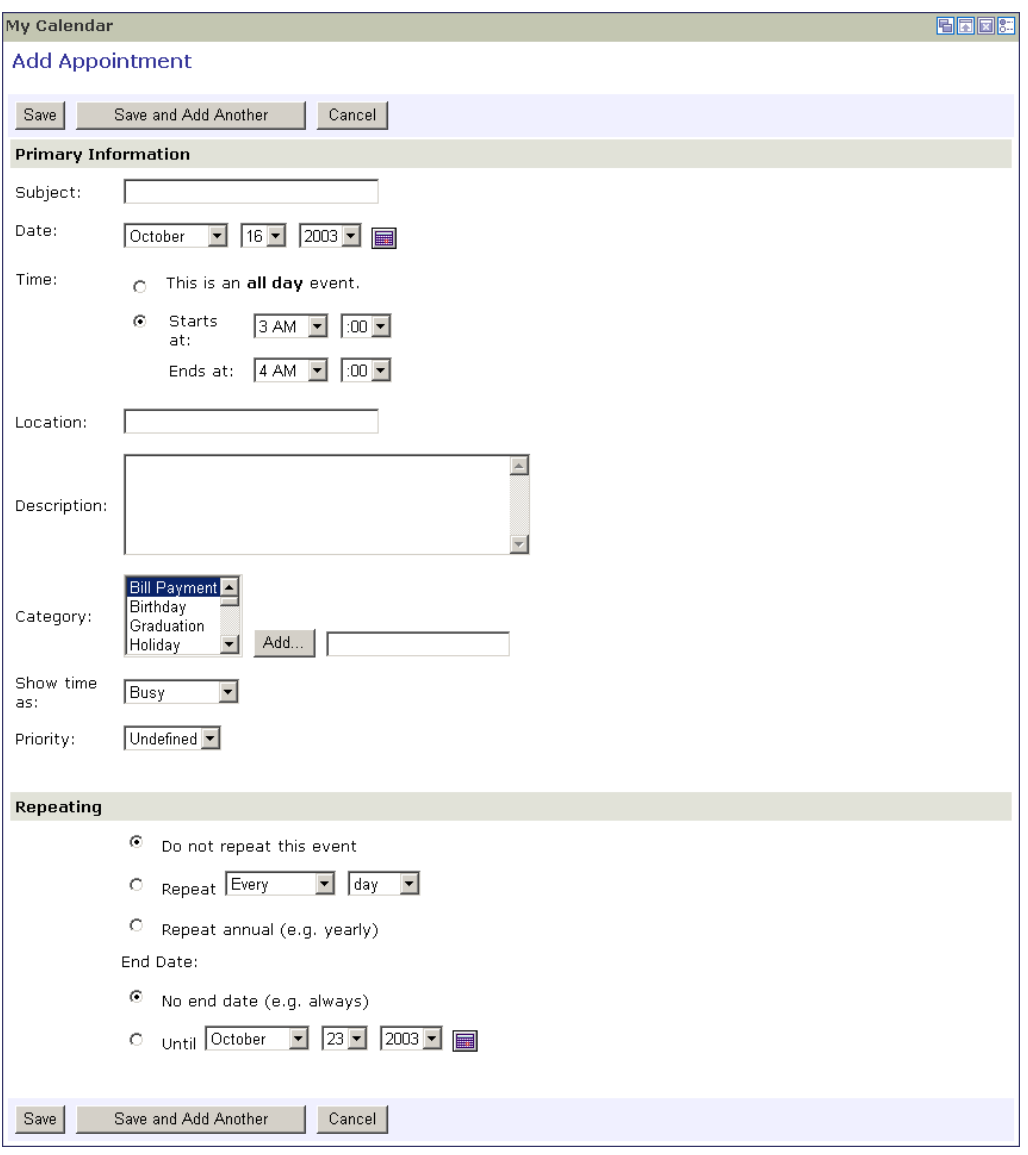

## <span id="page-16-0"></span>**Edit Appointment**

Below displays the main fields that can be edited upon clicking into the edit view of an appointment. This also includes the ability to edit the repeating attributes of a recurring appointment.

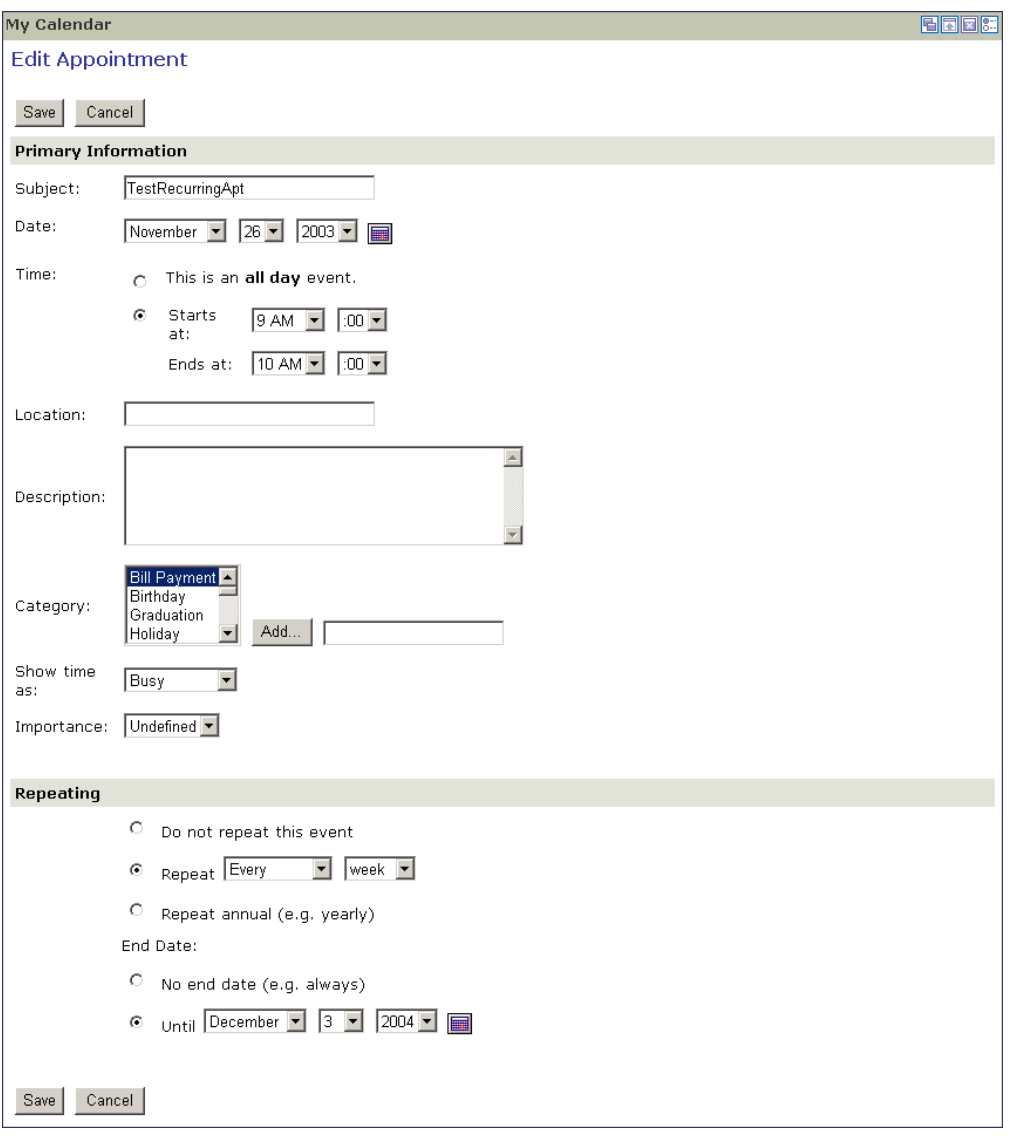

## <span id="page-17-0"></span>**Configuring the Calendar Portlet**

By entering the edit mode of the portlet, you can configure the preferences of the calendar portlet.

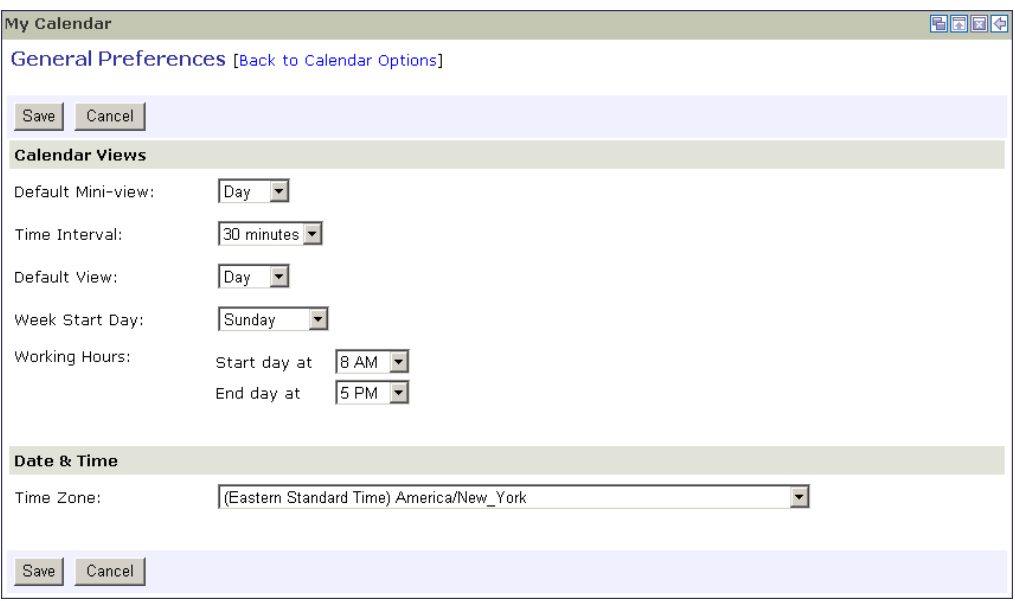

From General Preferences, you can set the default mini-view (day, week or month), the default view (day, week, month or year), the day Time Interval (15 minutes, 30 minutes or 1 hour), the day view start and end times ("Working Hours"), and the week start day (Current Day, Sunday, Monday, etc.).

From Appointment List Options, you can set the number of appointments to display on a single page in the Appointment List view.

## <span id="page-18-0"></span>**Using the Address Book Portlet**

The contact portlet allows you to add, edit, and delete members in your personal address book. The following section describes the different views of the portlet and how to add, edit or delete contacts:

- **•** ["Mini-View" on page 2-14](#page-18-1)
- **•** ["Maximized View" on page 2-15](#page-19-0)
- **•** ["Configuring the Address Book Portlet" on page 2-20](#page-24-0)

## <span id="page-18-1"></span>**Mini-View**

The Mini-View provides a way to jump to specific contacts by name or search keyword. To view All contacts in your address book, click the All link. You can search for contacts alphabetically by selecting the link for the first letter of the contact's last name.

To search contacts, enter a phrase or word in the text box and press Go.

A "Quick Add" form can be optionally displayed on the Mini-View. This allows you to enter first and last name, email address, nickname, and primary phone number for a contact without having to switch to the Maximized View.

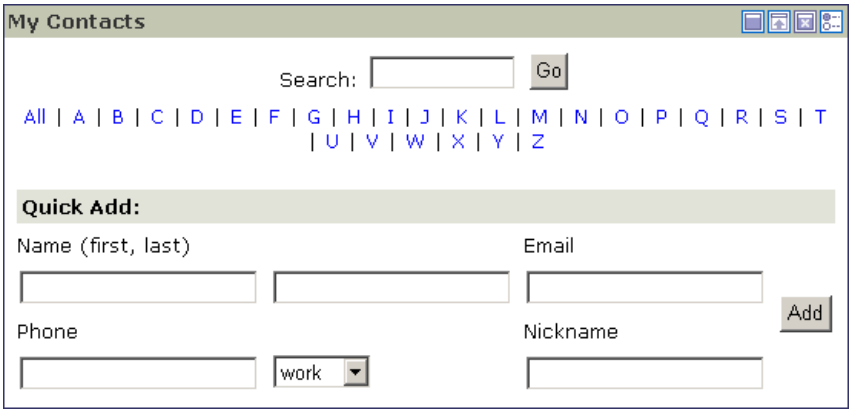

## <span id="page-19-0"></span>**Maximized View**

In the Maximized View, you can navigate through pages of contacts, delete, add new contacts, search, or jump to specific names by first letter of the last name.

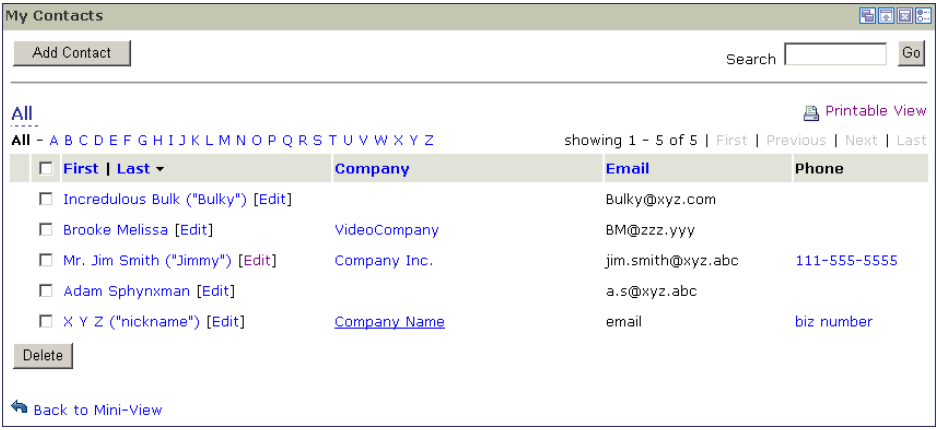

The number of contacts displayed on each page can be set in the General Preferences section of the portlet edit view. [For more information, see "Configuring the Address Book](#page-24-0)  [Portlet" on page 2-20.](#page-24-0)

## <span id="page-20-0"></span>**Contact Details**

By clicking on a contact name, the contact details are displayed. The details include all contact fields that are currently set, with the associated values.

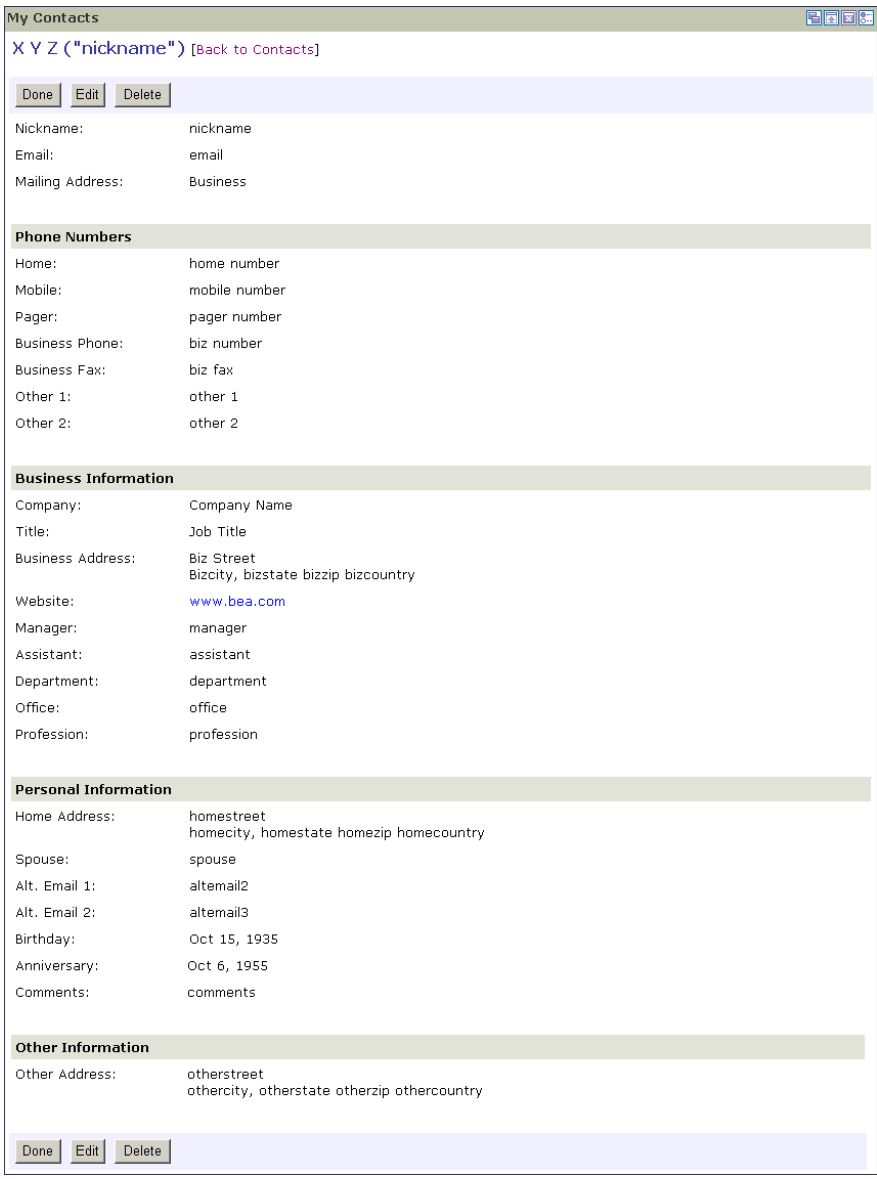

### <span id="page-21-0"></span>**Add Contact**

When "add" contact button or link is selected, it will take you to a screen that appears as the following. This displays all of the fields that can be set upon adding a contact.

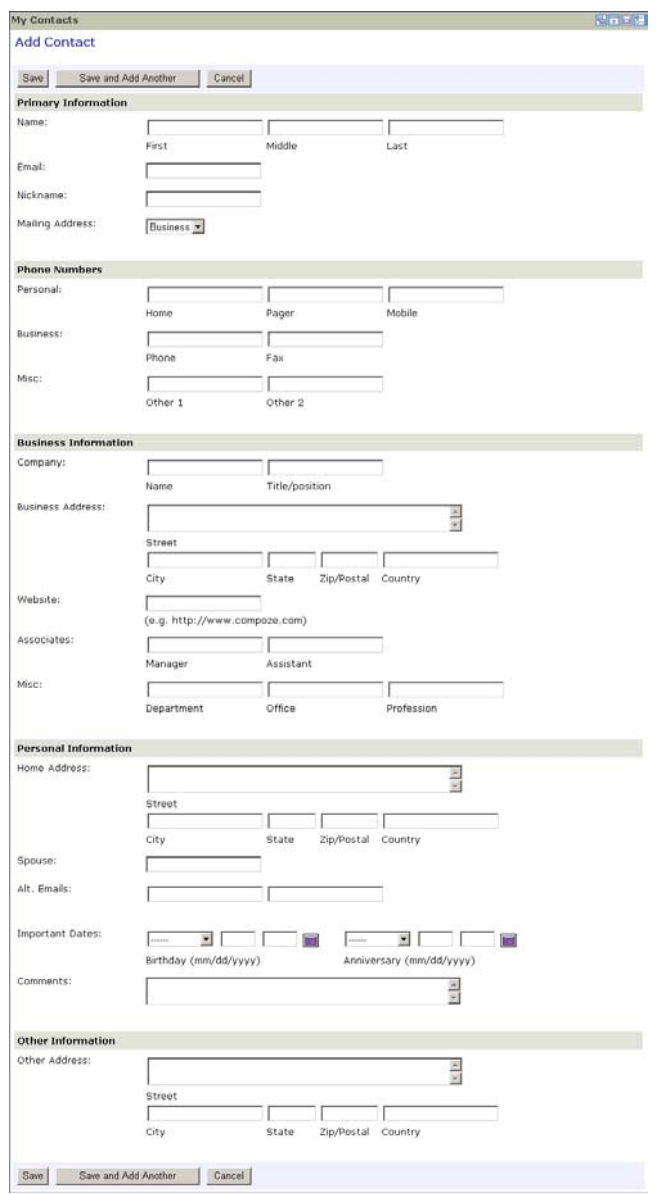

#### <span id="page-22-0"></span>**Edit Contact**

When a contact is selected for editing, it will take you to a screen that appears as the "Add Contact" view, however, the fields will be pre-populated with the existing values for the particular contact. In this view, all of the fields of the contacts information can be updated.

### <span id="page-22-1"></span>**Printable View**

This view allows you to generate a view for printing out your address book. By selecting the Printable View link, you are prompted to select a layout mode:

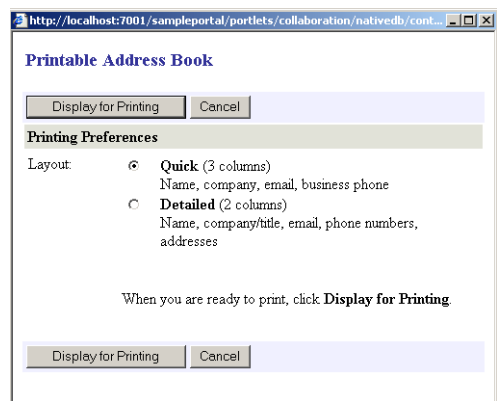

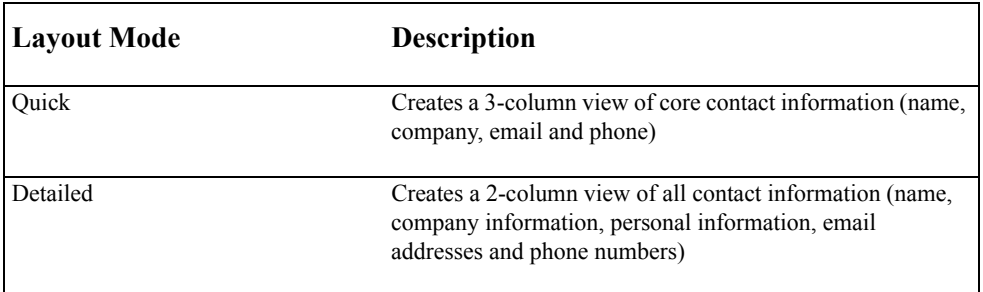

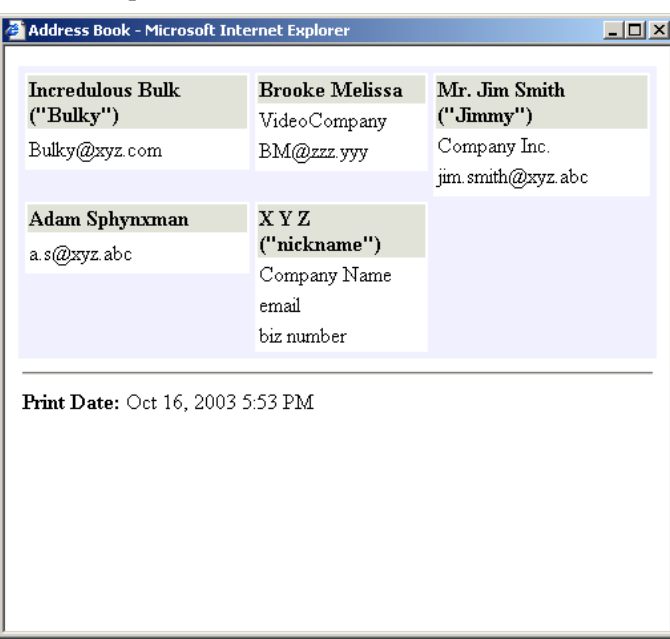

Below demonstrates a printable view of contacts with the "Quick" version selected.

Address Book - Microsoft Internet Explorer  $-10x$ Mr. Jim Smith ("Jimmy") Adam Sphynxman Company Inc. jim.smith@xyz.abc a.s@xyz.abc 111-555-5555 X Y Z ("nickname") Company Name Job Title office email altemail2 altemail<sup>3</sup> biz number biz fax home number mobile number pager number Print Date: Oct 16, 2003 5:55 PM

Below demonstrates a printable view of contacts with the "Detailed" version selected.

## <span id="page-24-0"></span>**Configuring the Address Book Portlet**

By entering the edit mode of the portlet, you can configure the preferences of the address book portlet.

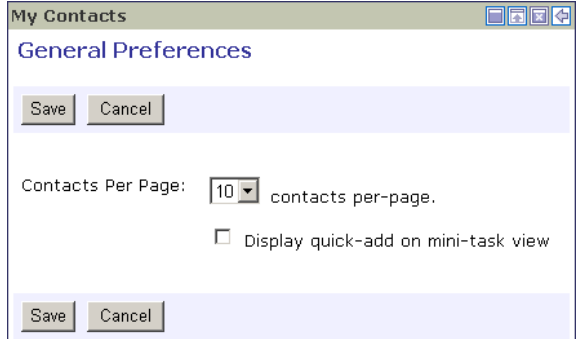

From General Preferences, you can set the number of contacts to display on a single page in the Maximized view. You can also select whether to display the Quick Add form on the Mini-View.

## <span id="page-25-0"></span>**Using the Mail Portlet**

The mail portlet allows you to send, receive and manage your email. The following section describes the different views of the portlet and how to perform the basic functions:

- **•** ["Mini-View" on page 2-21](#page-25-1)
- **•** ["Maximized View" on page 2-22](#page-26-0)
- **•** ["Configuring the Mail Portlet" on page 2-27](#page-31-0)

## <span id="page-25-1"></span>**Mini-View**

Upon initially viewing this portlet, configuration to an imap or pop3 account is required. The following screen guides the user to what information they need enter to establish the connection. This information includes, email address, mailbox alias, password, incoming/ outgoing servers. Additionally, a user will have to supply information for the names of special reserved mail folders such as "Drafts", "Sent" and "Deleted".

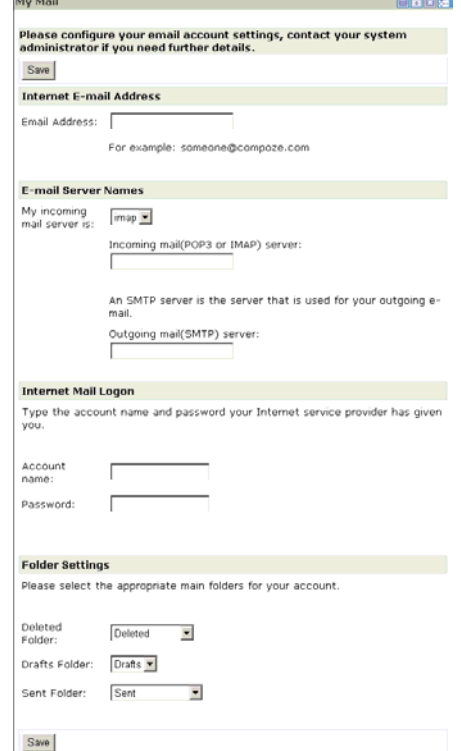

The Mini-View provides an overview of your mail **Inbox**. This view shows a number (by default, 5) of the latest email messages. You can navigate through the messages, check for new mail, and jump to the **Inbox** or any other folder in your mailbox.

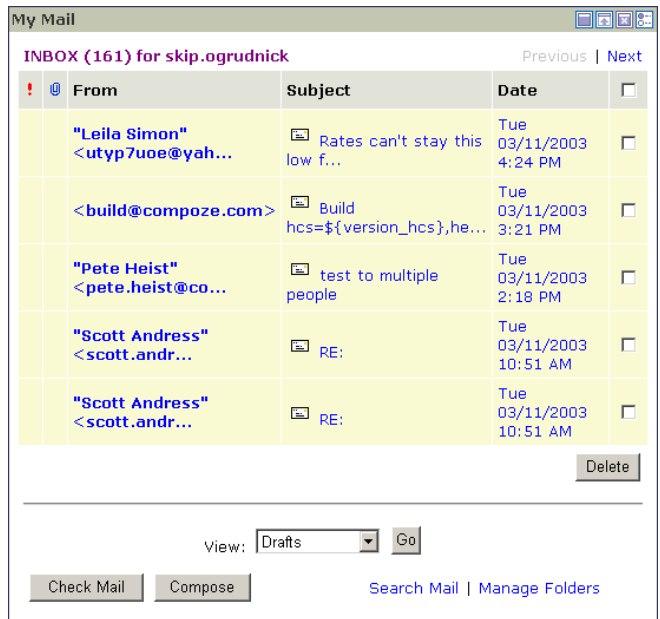

The Mini-View can be customized to configure the number of messages to display and specify a filter to only show messages from certain people. [For more information, see "Config](#page-31-0)[uring the Mail Portlet" on page 2-27.](#page-31-0)

## <span id="page-26-0"></span>**Maximized View**

In the Maximized View, you can navigate through messages in your folders. You can move and delete, view the subject, sent date, from, priority and attachment status of messages.

In the default Maximized View, messages can be displayed in two possible ways: Messages and Folders or Messages only. This setting can be configured in the General Preferences section of the portlet edit view. [For more information, see "Configuring the Mail Portlet" on](#page-31-0)  [page 2-27.](#page-31-0)

#### <span id="page-27-0"></span>**Messages and Folders**

This view displays folders on the left to navigate through and message on the right. Additionally, this view is sortable by a variety of fields. The top of this view also gives buttons and links to functions, such as "Compose" a new message, within the mail portlet.

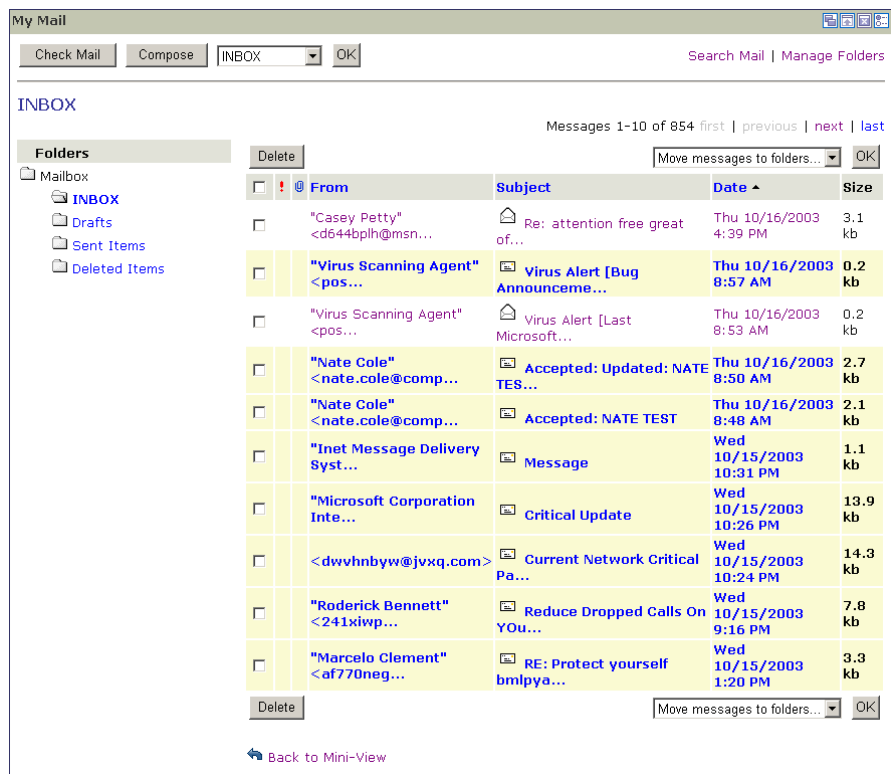

The number of messages displayed on each page can be set in the General Preferences section of the portlet edit view. [For more information, see "Configuring the Mail Portlet" on](#page-31-0)  [page 2-27.](#page-31-0)

### <span id="page-28-0"></span>**Messages only**

This view displays only messages. You can use the "Go to folder..." drop-down to navigate to a specific folder.

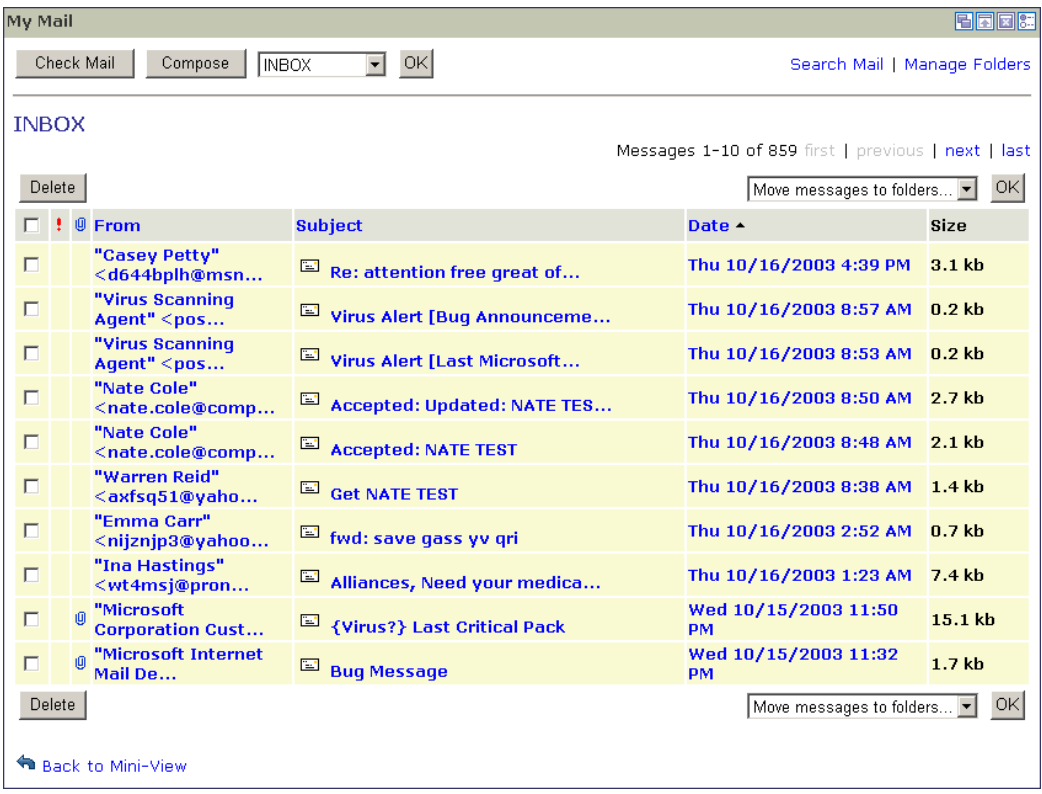

The number of messages displayed on each page can be set in the General Preferences section of the portlet edit view. [For more information, see "Configuring the Mail Portlet" on](#page-31-0)  [page 2-27.](#page-31-0)

### <span id="page-29-0"></span>**Compose Message**

You can create a new message by setting the to, cc, bcc, subject and message body. The message can be sent or saved as a draft. You can identify recipients by using the address book by clicking on the "To", "Cc", or "Bcc" buttons.

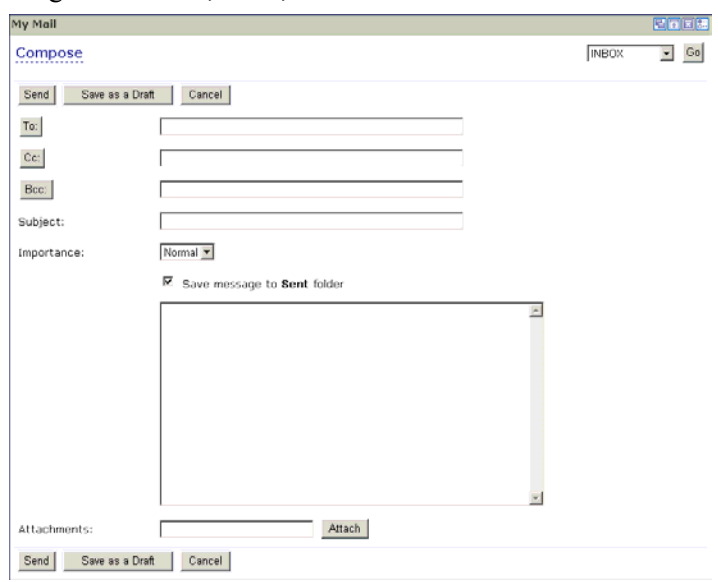

## <span id="page-29-1"></span>**Manage Folders**

The "Folders" view of the mail portlet allows you to manage the mail folders within an account by creating, deleting, moving, copying and renaming the folders.

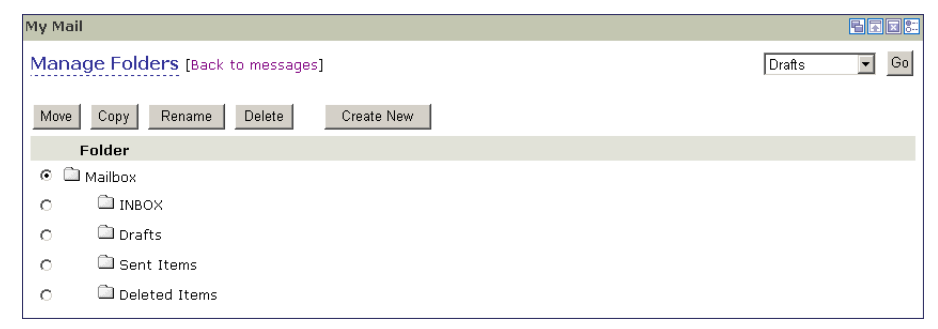

### <span id="page-30-0"></span>**Search Mail**

The interface for searching mail, simply gives you an area to search on the subject of a mail message within the current active mail account and allows to test if it is exactly matching or simply contained within the subject field of an email message.

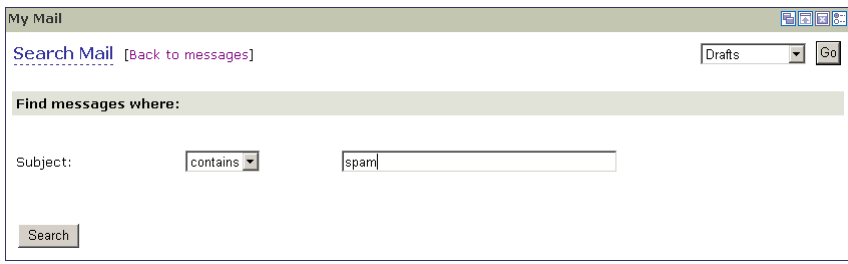

The results of the email search on subject are displayed in a fashion below, similar to that of the maximized view with messages only.

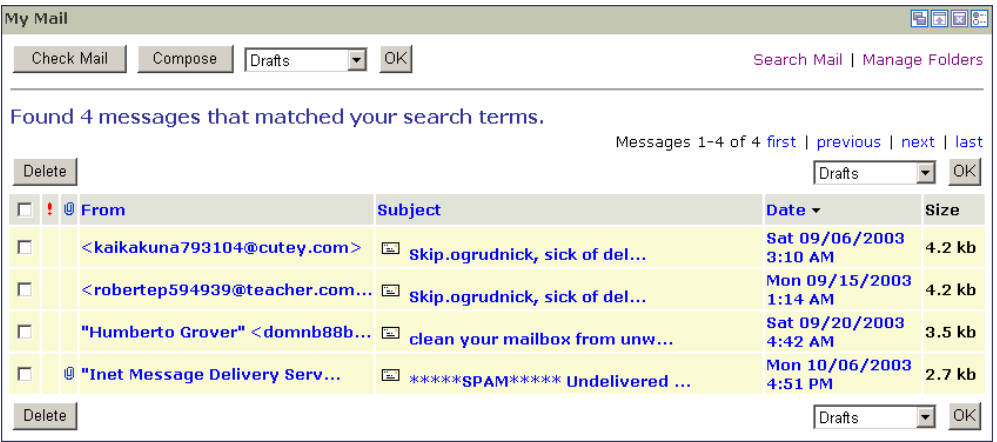

## <span id="page-31-0"></span>**Configuring the Mail Portlet**

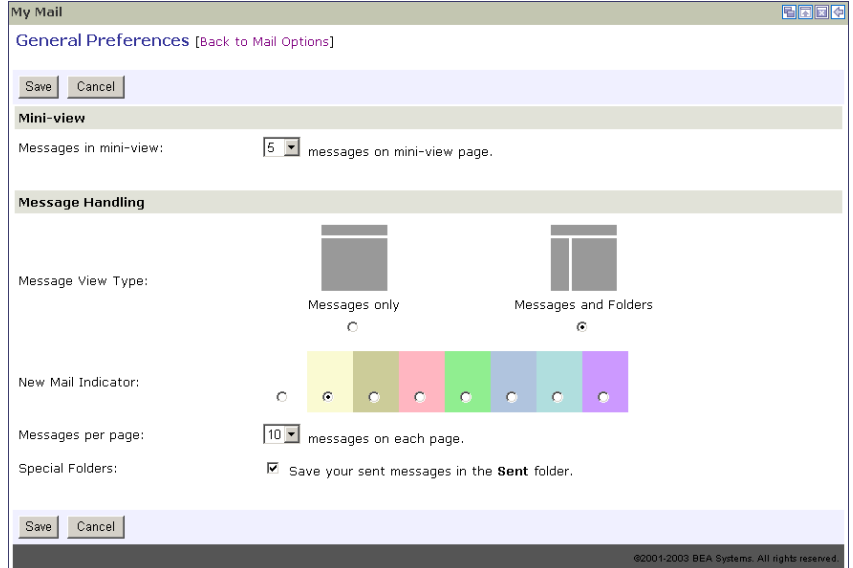

By entering the edit mode of the portlet, you can configure its preferences.

From General Preferences, you can set two areas of information. First, you can configure the Mini-View. You can select how many messages to display (5, 10, 15).

For the Messages views, you can configure the new mail indicator highlight color (Not available with Lotus Domino Mail Portlet), whether to display Messages Only or Messages and Folders in the Maximized View, the number of messages to display on a single page, and whether to save new messages to the **Sent** folder, by default.

## <span id="page-31-1"></span>**Using the Task Portlet**

The task portlet allows you to add, edit, and delete personal tasks. The following section describes the different views of the portlet and how to add, edit or delete tasks:

- **•** ["Mini-View" on page 2-28](#page-32-0)
- **•** ["Maximized View" on page 2-28](#page-32-1)
- **•** ["Configuring the Task Portlet" on page 2-31](#page-35-1)

## <span id="page-32-0"></span>**Mini-View**

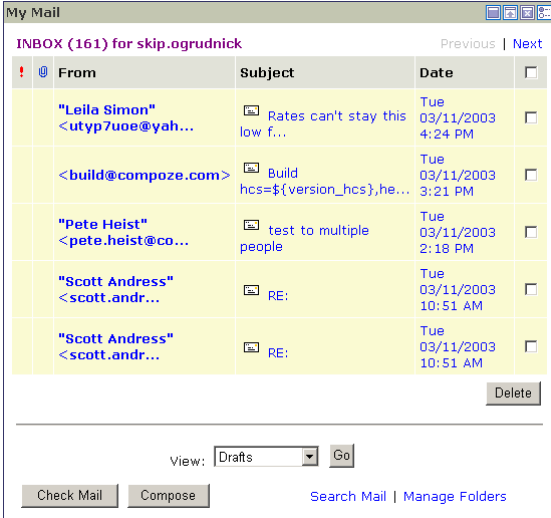

The Mini-View provides an overview of your current tasks.

By default, the Mini-View displays five tasks. The number of tasks and specific task status can be set in the General Preferences section of the portlet edit view. [For more information,](#page-35-1)  [see "Configuring the Task Portlet" on page 2-31.](#page-35-1)

## <span id="page-32-1"></span>**Maximized View**

In the Maximized View, you can navigate through pages of tasks, edit, delete, add new tasks, search, or quick filter by complete/not complete status.

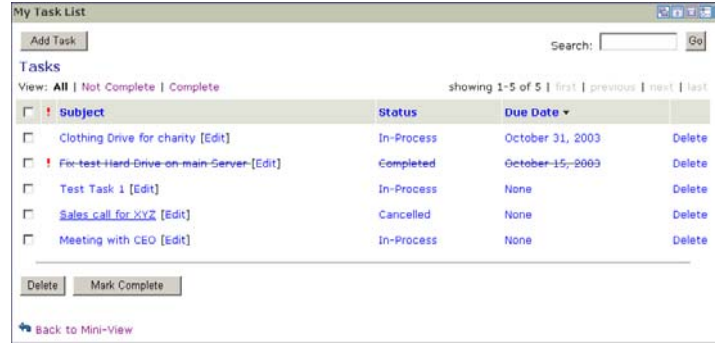

The number of tasks displayed on each page can be set in the General Preferences section of the portlet edit view. [For more information, see "Configuring the Task Portlet" on page 2-](#page-35-1) [31.](#page-35-1)

## <span id="page-33-0"></span>**Add Task**

When adding a task, all fields can be selected for setting including primary information, such as the start date, end date, subject and status. Additionally, detailed information can be set on this task including, date completed, mileage and billing information.

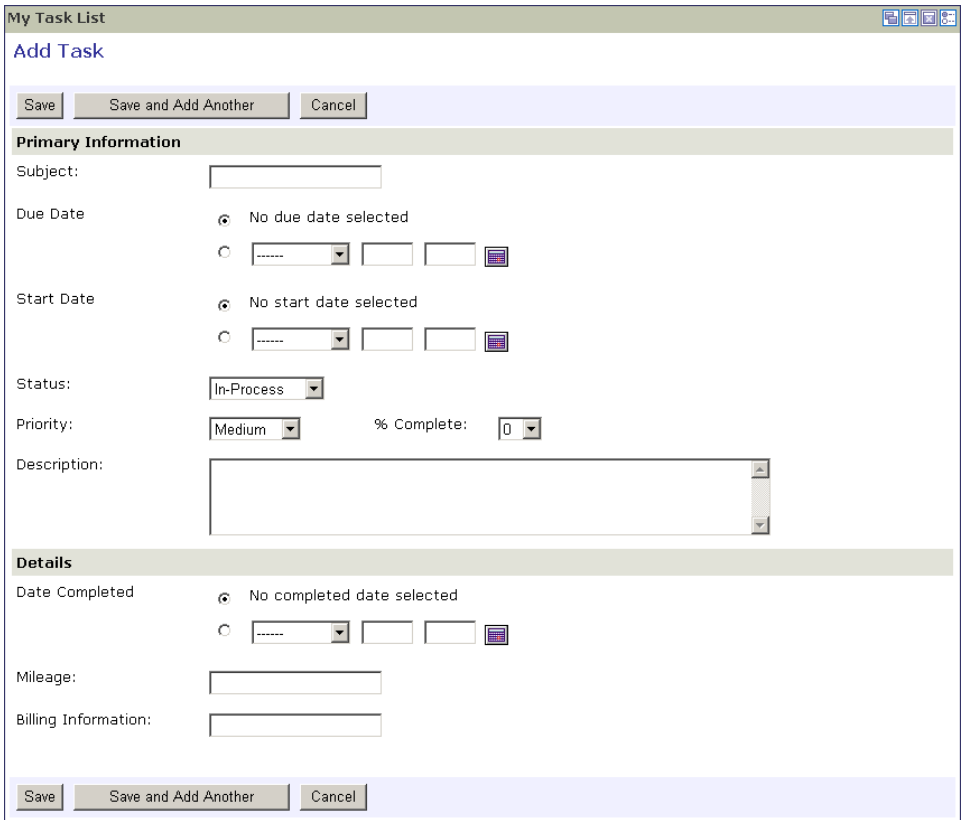

## <span id="page-34-0"></span>**Edit Task**

Upon editing a task, all fields that can be set on add of the task, can be modified, as seen below.

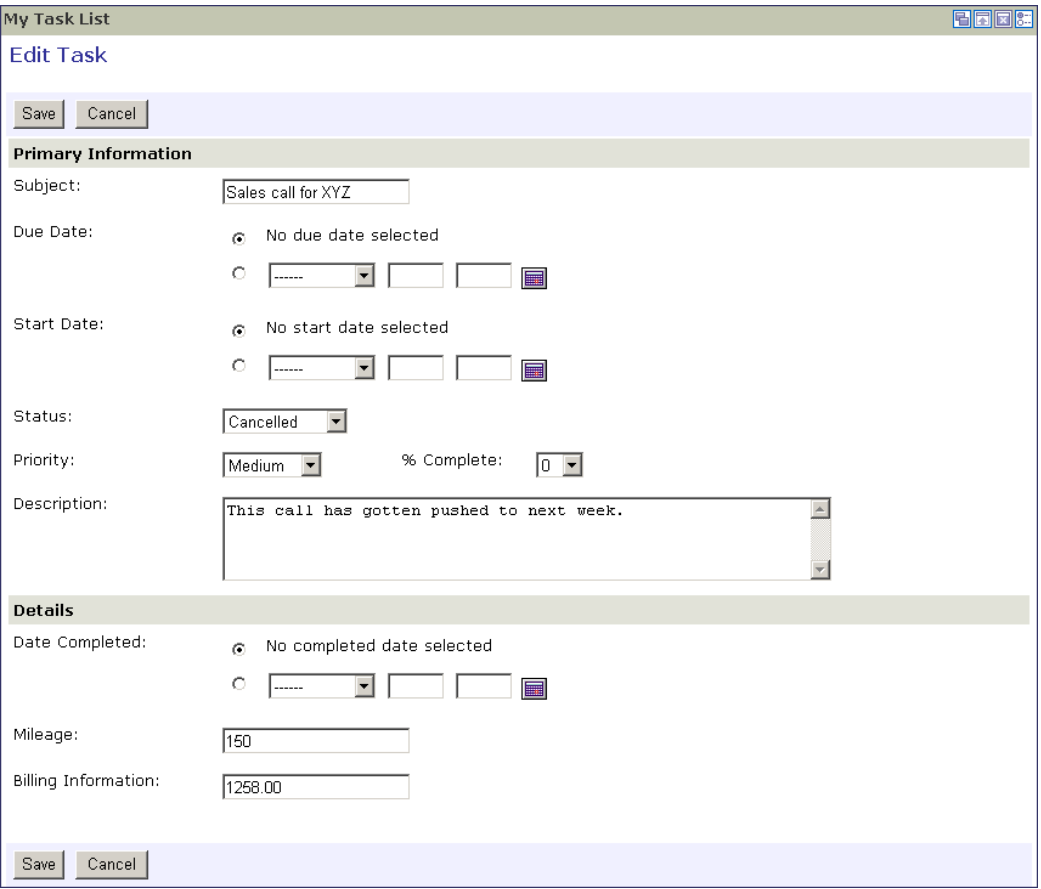

### <span id="page-35-0"></span>**Task Details**

The view below displays a tasks details, once it has been added to the task list.

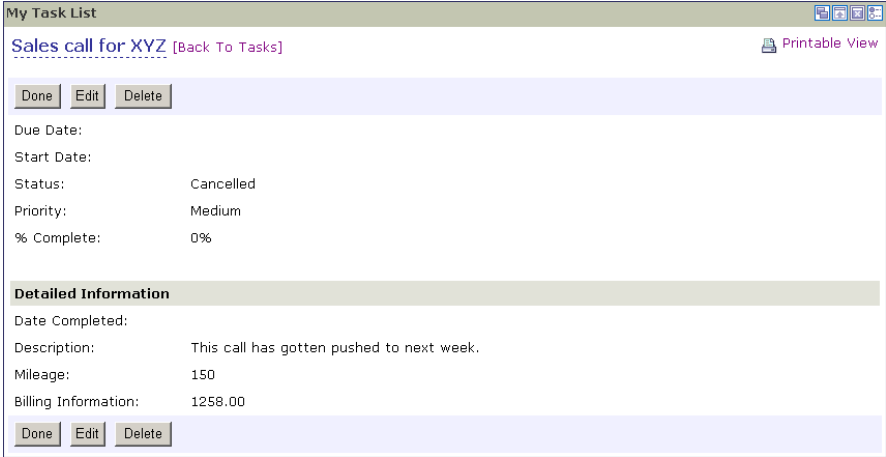

## <span id="page-35-1"></span>**Configuring the Task Portlet**

By entering the edit mode of the portlet, you can configure the preferences of the task portlet.

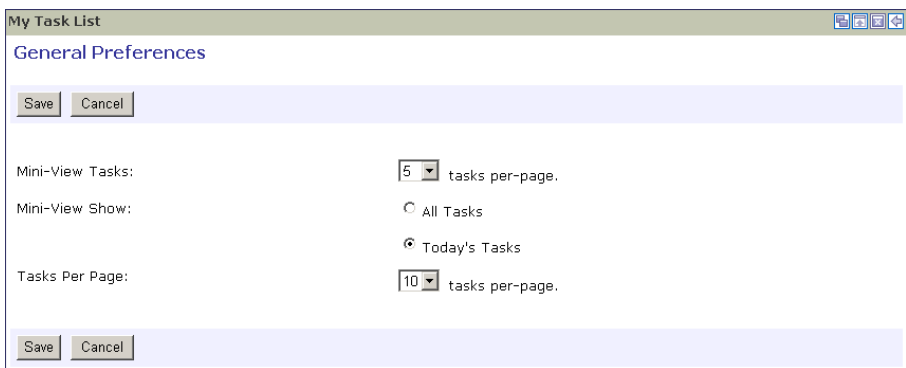

From General Preferences, you can set the number of tasks to display in the mini-view or on a single page in the Maximized view. For the mini-view, you can select whether to only show tasks with from either today or all days.

## <span id="page-36-0"></span>**Using the Discussion Portlets**

The discussion portlets provide functionality within the portal for threaded discussion forums. There are two portlets that make up discussion, the administrative discussion portlet and the user discussion portlet. The administrative discussion portlet allows an administrator to create, edit and modify permissions on forums and topics within a portal users discussion group. The user discussion portlet, allows a portal user to create and view responses to forum topics and messages in a multi-threaded fashion.

- **•** ["Mini-View" on page 2-32](#page-36-1)
- **•** ["Maximized View" on page 2-32](#page-36-2)
- **•** ["Configuring the Discussion Portlet" on page 2-40](#page-44-0)

## <span id="page-36-1"></span>**Mini-View**

The Mini-View for the administrative portlet basically provides a link to the maximized administrative interface, while the mini view for the user threaded discussion portlet lists the current Forums within the discussion that they may view and post to. The following displays the Mini-View for the user discussion portlet.

![](_page_36_Picture_81.jpeg)

## <span id="page-36-2"></span>**Maximized View**

The maximized view of the administrative discussion portlet displays a comprehensive listing of the forums, how many topics are within each as well as links to edit the forums, topics and permissions. Additionally, it provides information as to the creation date, last modified date and expiration dates for each forum.

![](_page_37_Picture_36.jpeg)

### <span id="page-37-0"></span>**Administrative Add Forum**

When adding a forum through the administrative interface, the name, forum type (moderated or unmoderated), display, description, keywords (used to help search for the forum), expiration date, and other fields to create a forum for users to interact with can be set.

![](_page_37_Picture_37.jpeg)

## <span id="page-38-0"></span>**Administrative Edit Forum**

When editing a forum through the administrative interface all of the fields that may be set upon the add of the forum become selectable for updating.

![](_page_38_Picture_26.jpeg)

#### <span id="page-39-0"></span>**Administrative Edit Permissions**

Each forum has permissions associated with it so that specific discussion users may be configured to read, edit, delete and other permissions assigned to specific users or groups.

![](_page_39_Picture_35.jpeg)

In the above view, the "Modify Permission" section will allow an administrator to assign access rights (GRANT, REVOKE, or DENY) to a specific user or set of users on a specified permission (E.g. Read, Delete, Edit, Add\_topic)

#### <span id="page-40-0"></span>**Administrative Edit Topic**

The administrative interface allows the administrator to edit a topic and all of its fields.

![](_page_40_Picture_34.jpeg)

## <span id="page-40-1"></span>**Administrative Edit Message**

The administrative interface allows the administrator to edit a message and its fields.

![](_page_40_Picture_35.jpeg)

### <span id="page-41-0"></span>**Administrative Topic Listing**

The topic listing allows the administrator to view and navigate the topics within a given forum. The top portion of the display shows the forum details with a topic list below.

![](_page_41_Picture_52.jpeg)

## <span id="page-41-1"></span>**User Forum Details**

Within the user discussion portlet, there is the ability to view the forum details, including a listing of the topics within the forum that may be replied to.

![](_page_41_Figure_6.jpeg)

#### <span id="page-42-0"></span>**User Topic Details**

Within the user discussion portlet, there is the ability to view the topic details, including a multi-threaded view listing the messages within the topic.

![](_page_42_Picture_3.jpeg)

#### <span id="page-42-1"></span>**User Create Topic**

Below demonstrates how one would create a new topic within the user discussion portlet that is attached to a specified forum.

![](_page_42_Picture_60.jpeg)

## <span id="page-43-0"></span>**User Create Message**

Below demonstrates the form for creation of a new message in response to an existing message or topic within the user discussion portlet.

![](_page_43_Picture_37.jpeg)

### <span id="page-43-1"></span>**User Discussion Search**

For the user portlet, a search is provided so that users may easily find a message that directly relates to what they wish to view.

![](_page_43_Picture_38.jpeg)

## <span id="page-44-0"></span>**Configuring the Discussion Portlet**

By entering the edit mode of the administrative discussion portlet, you can configure the preferences for this administration portlet. Within this area, the number of items per page can be set.

![](_page_44_Picture_40.jpeg)

By entering the edit mode of the user discussion portlet, you can configure the preferences for this user portlet. Within this area, the number of items per page can be set, as well as a default email address for use when responding to an discussion forum message...

![](_page_44_Picture_41.jpeg)